# *|| Parallels*

## Parallels Remote Application Server

Parallels Client for Android User's Guide

v16.2

Parallels International GmbH Vordergasse 59 8200 Schaffhausen **Switzerland** Tel: + 41 52 672 20 30 www.parallels.com

Copyright © 1999-2017 Parallels International GmbH. All rights reserved.

This product is protected by United States and international copyright laws. The product's underlying technology, patents, and trademarks are listed at http://www.parallels.com/about/legal/.

Microsoft, Windows, Windows Server, Windows Vista are registered trademarks of Microsoft Corporation. Apple, Mac, the Mac logo, OS X, macOS, iPad, iPhone, iPod touch are trademarks of Apple Inc., registered in the US and other countries.

Linux is a registered trademark of Linus Torvalds.

All other marks and names mentioned herein may be trademarks of their respective owners.

### Contents

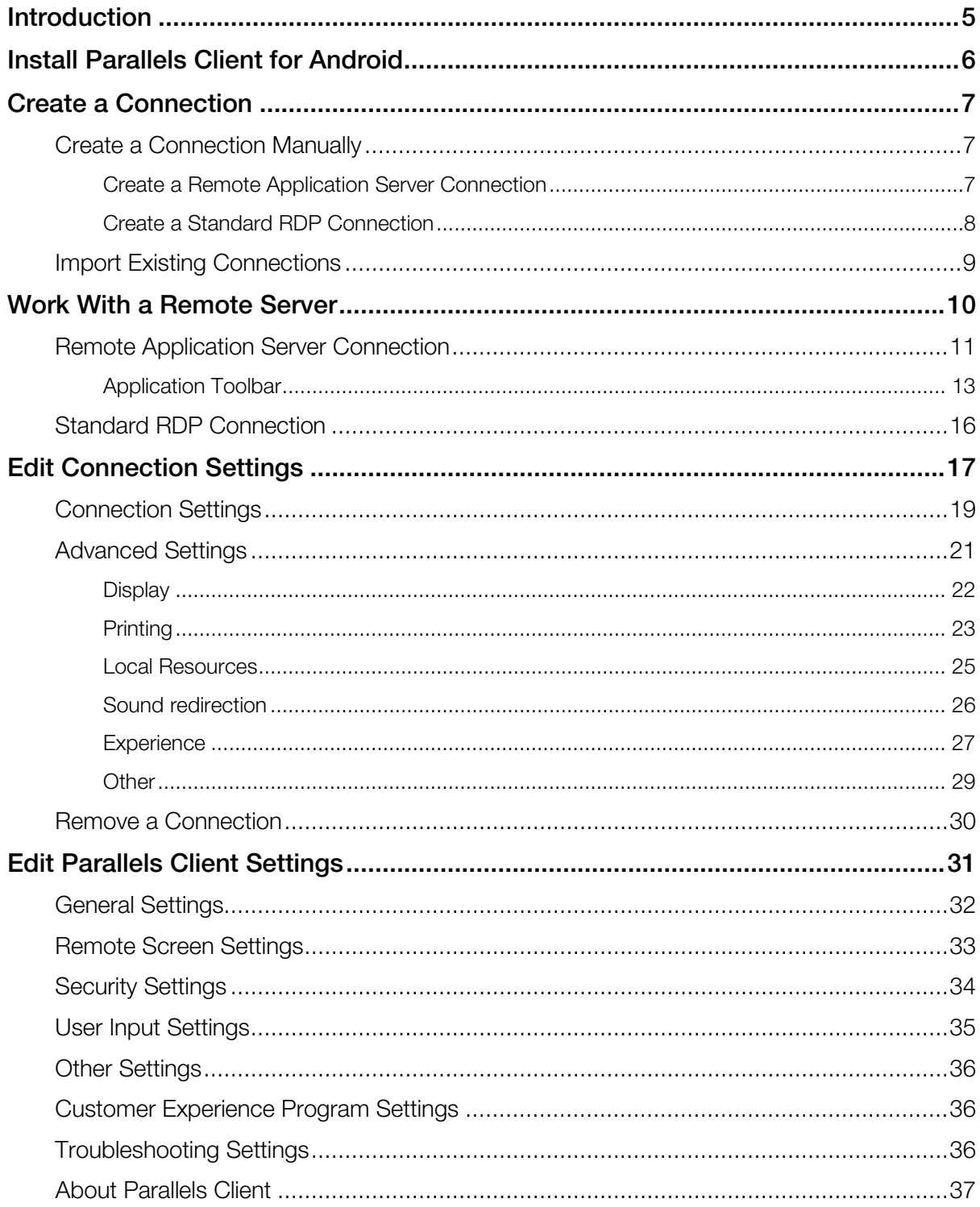

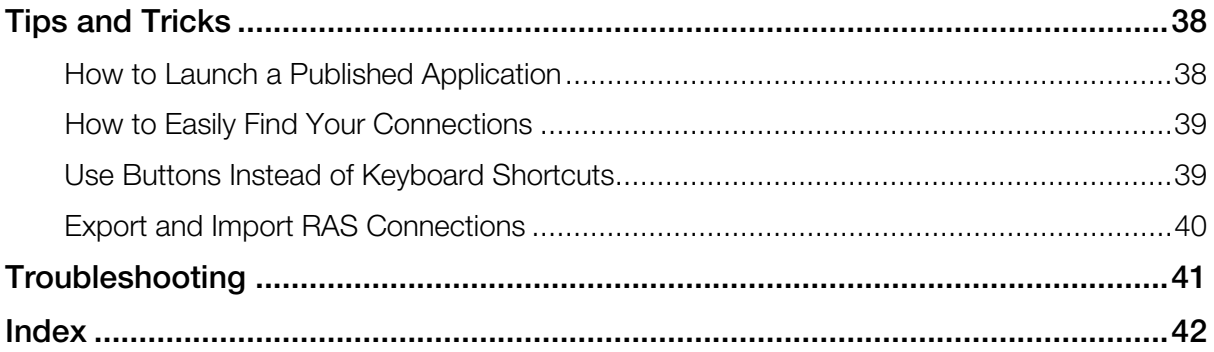

### <span id="page-4-0"></span>Introduction

#### About Parallels Client for Android

Parallels Client for Android is an app that allows you to connect to Remote Application Server from Android devices.

#### About This Guide

Read this guide to learn how to:

- install Parallels Client for Android (p. [6\)](#page-5-1);
- establish a connection to Remote Application Server (p. [7\)](#page-6-3);
- work with remote servers from Android devices (p. [10\)](#page-9-1);
- edit connection settings (p. [17\)](#page-16-1);
- edit Parallels Client settings (p. [31\)](#page-30-1);
- get the most out of Parallels Client (p. [38\)](#page-37-2);
- get help with Parallels Client (p. [41\)](#page-40-1).

### <span id="page-5-1"></span><span id="page-5-0"></span>Install Parallels Client for Android

#### System Requirements

To install Parallels Client, you must have an Android device with Android version 4.0.3 or later.

Note: To learn how to check the version of Android on your device, please refer to the device manufacturer's documentation.

#### Installation Procedure

The preferred way to install Parallels Client is to follow the instructions from the invitation email. Your Parallels Remote Application Server administrator should send you this email.

Another way to install Parallels Client is to install it from Google Play. Do the following:

1 On your Android device, open Google Play.

Note: If you don't have Google Play on your Android device, you can install Parallels Client from http://www.parallels.com/products/ras/download/links/#android. However, before installing the client, allow Android to install from unknown sources in the Android security settings.

- 2 Search for Parallels Client.
- **3** Tap **Install** and follow the onscreen instructions.

### <span id="page-6-3"></span><span id="page-6-0"></span>Create a Connection

Once Parallels Client for Android is installed on your mobile device, you need to connect to Remote Application Server. You can do one of the following to establish a connection:

- The easiest way to create a connection is to use an invitation email from your system administrator. Open the email on your Android device, tap the download link, install Parallels Client, and tap the "Configure" link. Parallels Client will open and configure connection to Remote Application Server automatically.
- If you know the remote server IP address or host name and user's credentials, you can create a connection manually (p. [7\)](#page-6-3).
- If you have an older version of Parallels Client on your Android device, you can import existing connections (p. [9\)](#page-8-1).

#### In This Chapter

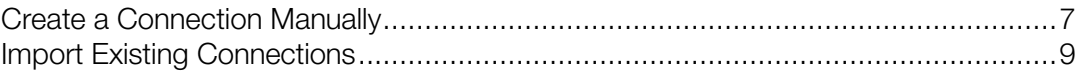

### <span id="page-6-1"></span>Create a Connection Manually

If you know the remote server IP address or host name and user's credentials, you can create a connection manually. There are two types of connections:

- **Remote Application Server.** If you establish this type of connection, you will see the applications and desktops published on the Parallels Remote Application Server. You can launch and work with these applications.
- **Standard RDP**. If you choose this type of connection, you will be able to work with the remote server desktop the same way you would if connected via the Microsoft RDP client.

Read on the following topics for more details.

### <span id="page-6-2"></span>Create a Remote Application Server Connection

To create a Remote Application Server connection, do the following:

- 1 Open Parallels Client.
- 2 Tap the Plus icon  $\blacksquare$  in the top right corner.
- 3 Select Remote Application Server.
- 4 Specify the Server address and User name settings and tap Connect.
- 5 Enter the user's password and tap OK.
- 6 If the connection was successful, you will see the published applications that you can use. If you receive an error, verify that the connection and logon information is entered correctly and try again.

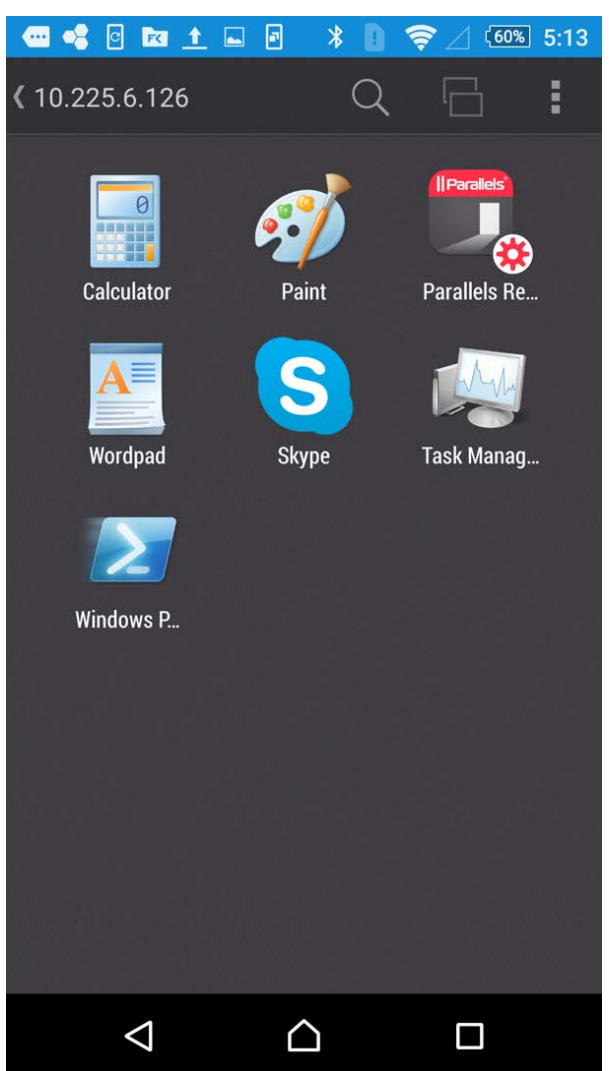

### <span id="page-7-0"></span>Create a Standard RDP Connection

To create an RDP connection, do the following:

- 1 Open Parallels Client.
- 2 Tap the Plus icon  $\blacksquare$  in the top right corner.
- 3 Select Standard RDP.
- 8
- <span id="page-8-1"></span>4 Specify the server address and tap **Connect**.
- 5 Enter the user's credentials and tap OK.
- 6 If the connection was successful, you will see the remote desktop and be able to start working with the server. If you receive an error, verify that the connection and logon information is entered correctly and try again.

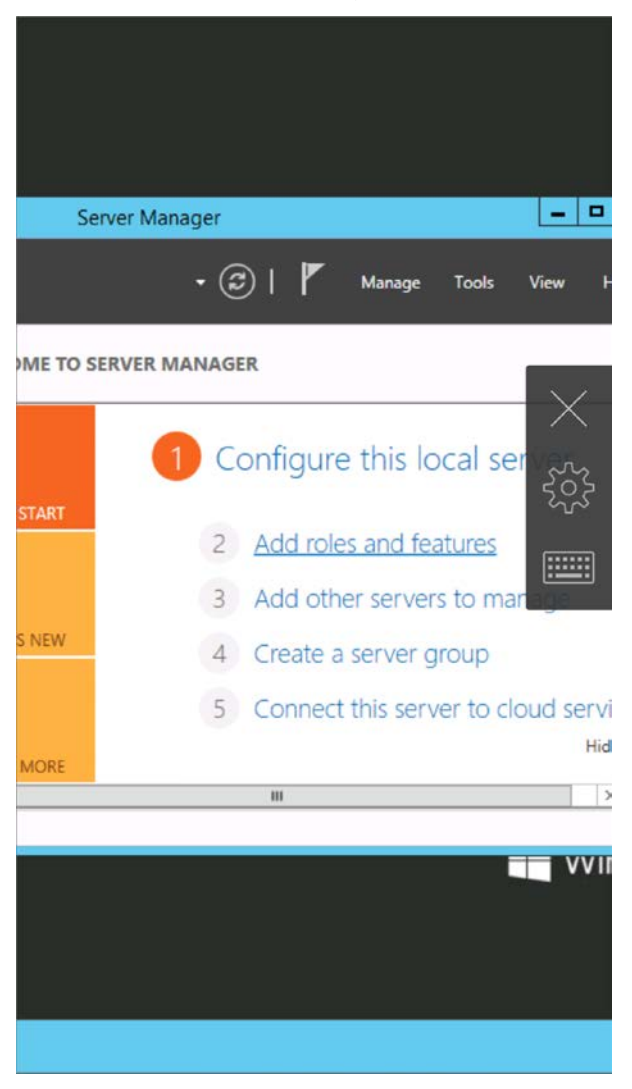

### <span id="page-8-0"></span>Import Existing Connections

If you have Parallels Client v15.0 with configured connections on your Android device, you can import these connections into a newer version. Do the following:

- 1 Open Parallels Client.
- 2 Tap the  $\overline{a}$  icon in the top right corner and choose **Migrate settings**.

### <span id="page-9-1"></span><span id="page-9-0"></span>Work With a Remote Server

To connect to a remote server, just tap a connection in the **Connections** list. Read this chapter to learn what you can do when connected to a remote server via a Remote Application Server connection (p. [11\)](#page-10-1) and via an RDP connection (p. [16\)](#page-15-1).

Note: When you open Parallels Client, you can rearrange your connections the way you need. Just tap a connection and hold it for a while, then drag the connection to the place you want, hold for a while again and release the finger.

### In This Chapter

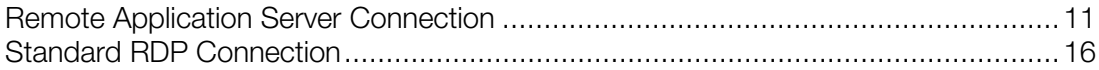

### <span id="page-10-1"></span><span id="page-10-0"></span>Remote Application Server Connection

When connected to a remote server via a Remote Application Server connection, Parallels Client shows the App Launcher screen. On this screen, you can find all the applications published for the user you used to connect to the remote server.

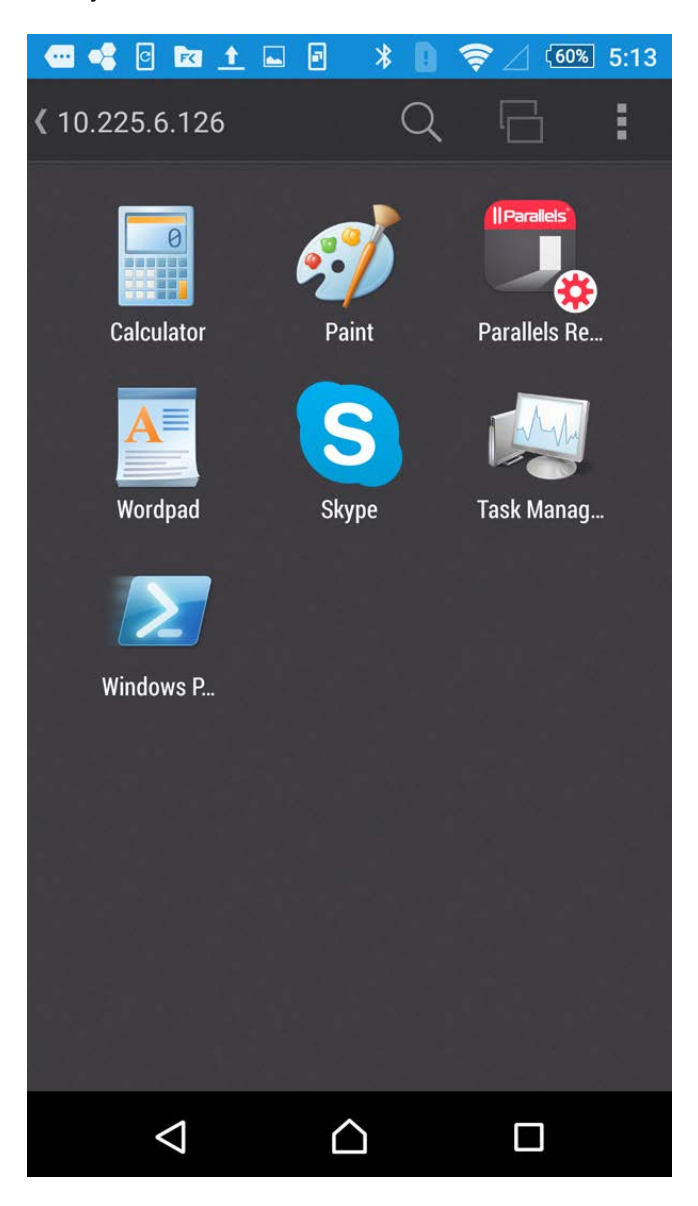

Here's what you can do on the App Launcher screen:

#### Launch an application

To launch an application, just tap its icon. If you launched an app, read this topic (p. [13\)](#page-12-1) to learn how to use Application Toolbar.

#### Search for applications

If there's a lot of applications, use the Looking glass icon at the top of the screen to find the application you need.

#### Switch between applications

If you have two or more applications running at the same time, tap App Switcher  $\Box$  to easily switch between the application windows.

#### Close applications

To close a running application, tap App Switcher and tap Close  $\vee$  on the application you want to close.

#### Additional actions

Tap the  $\overline{\phantom{a}}$  icon in the top right corner to open the menu that allows you to perform the following actions:

Note: This icon may be absent if your Android device has a physical or virtual menu button. Use this button instead.

Refresh Change domain password **Settings** Troubleshooting Log off

- **Refresh.** Tap this item to refresh the list of published applications and connection settings.
- **Change domain password**. Tap this item to change the user's domain password. To be able to change this password, you must know the current password.
- **Settings**. Tap this item to display and edit the Parallels Client settings (p. [31\)](#page-30-1).
- **Troubleshooting**. Tap this item to get help with Parallels Client (p. [41\)](#page-40-1).

<span id="page-12-1"></span>• Log off. Tap this item to terminate your session and return to the list of connections.

Note: Your session on the server will finish and all running apps will be closed.

### <span id="page-12-0"></span>Application Toolbar

When you tap an app icon in App Launcher (p. [11\)](#page-10-1), the application opens. Application Toolbar is displayed on the right side of the screen:

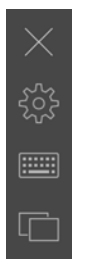

This toolbar has essential system functions and is always there when you need it. You can move the toolbar on the right side of the screen by dragging it up or down.

Tap  $\times$  to hide the remote application screen and return to App Launcher. Your session will continue to run on the remote server.

Tap to display or hide the keyboard.

Tap  $\Box$  to display App Switcher at the bottom of the screen.

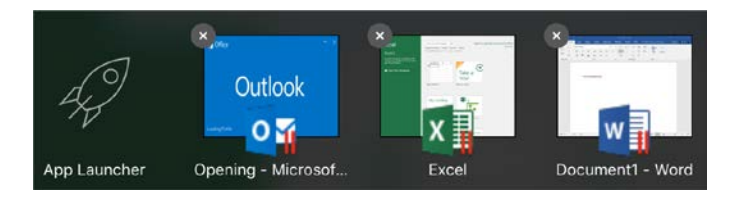

App Switcher displays remote applications that you have currently running on your device and the App Launcher (p. [11\)](#page-10-1) (the rocket) icon. To switch to an application, tap it in App Switcher. To display App Launcher, tap the rocket icon. When in App Launcher, you can open App Switcher by

clicking the same double-window icon  $\Box$  at the top of the screen. You can then tap an application to switch to.

Tap  $5\%$  to open the menu bar at the bottom of the screen. You can swipe it left or right to see more menu items if needed.

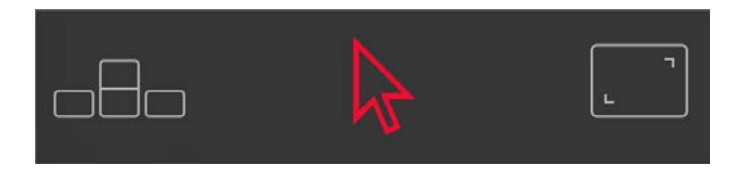

The menu bar extends the toolbar with more system functions. Please note that some of the menu bar items function as a switch, which means that if you tap an item, the corresponding feature is turned on and the menu item is displayed in red. To turn it off, you have to open the menu bar again and tap the item one more time.

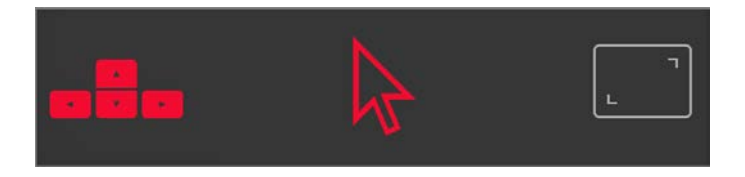

The menu bar contains the following:

- Additional keys. When enabled, additional keyboard keys are displayed at the bottom of the screen.
- **Mouse mode.** Tap this icon to choose one of the following mouse modes:
	- Touch mode. If you use this mode, there's no mouse pointer on the screen.

To imitate a left-click, tap the screen with one finger.

To imitate a right-click, tap the screen with 2 fingers.

To display a magnifying glass (helps to see small things), tap the screen with one finger and hold for a while.

• Dumbo mouse. If you select this mode, a virtual mouse with 2 buttons and a pointer appears on the screen.

To move the mouse pointer, drag the mouse with one finger.

To imitate a left- or right-click, use the mouse buttons.

• Pointer. If you use this mode, the mouse pointer and 2 buttons (for left- and right-click) are displayed on the screen.

To move the mouse pointer, tap the screen with one finger and move it - the pointer will move correspondingly.

To imitate a left- or right-click, use the buttons at the bottom of the screen. Alternatively, you can tap the screen with one finger for left-click and with two fingers for right-click.

To display a magnifying glass (helps to see small things), tap the screen with one finger and hold for a while.

- Desktop resolution. Tap this icon to choose the screen resolution that best fits your needs. You can choose between Best for your device, More space, or set a custom resolution.
- Microphone. Tap this icon to mute or unmute the device microphone.
- Printing. Tap this icon to modify printing settings (p. [23\).](#page-22-1)
- Session information. Tap this icon to see the detailed information about your session.
- Help. Tap Help to get help (p. [41\)](#page-40-1) with Parallels Client or open the tutorial about using gestures.

### <span id="page-15-1"></span><span id="page-15-0"></span>Standard RDP Connection

When connected to a remote server via a standard RDP connection, Parallels Client shows the remote desktop:

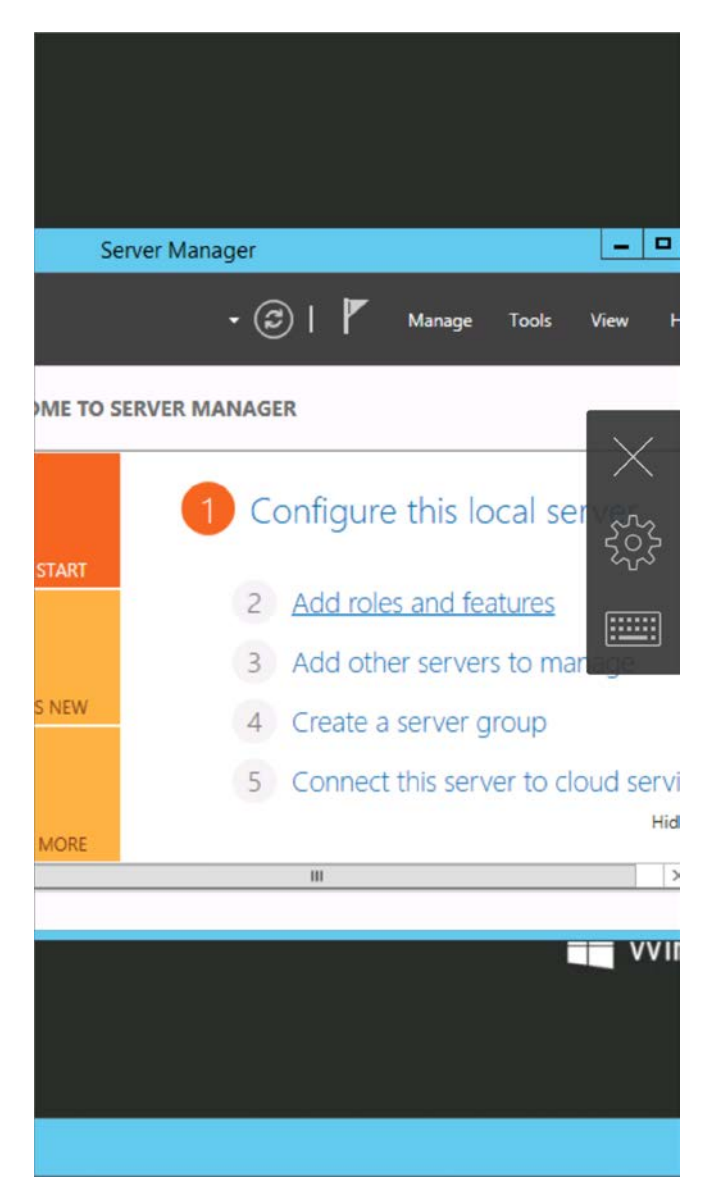

You can start working with the remote computer the same way you would as if you were sitting in front of it. Application Toolbar (p. [13\)](#page-12-1) will make your working process more comfortable.

### <span id="page-16-1"></span><span id="page-16-0"></span>Edit Connection Settings

To edit your Remote Application Server or RDP connection parameters, do the following:

Note: Parallels Client supports the RAS policies. Due to these policies, some of the settings described below may be grayed out or cannot be changed. If you notice such a setting, please contact your administrator for assistance.

- 1 Open Parallels Client.
- 2 Tap the icon in the top right corner and choose Edit connections.

Note: This icon may be absent if your Android device has a physical or virtual menu button. Use this button instead.

3 Tap the Gear icon below the connection which settings you want to modify. The following screen appears:

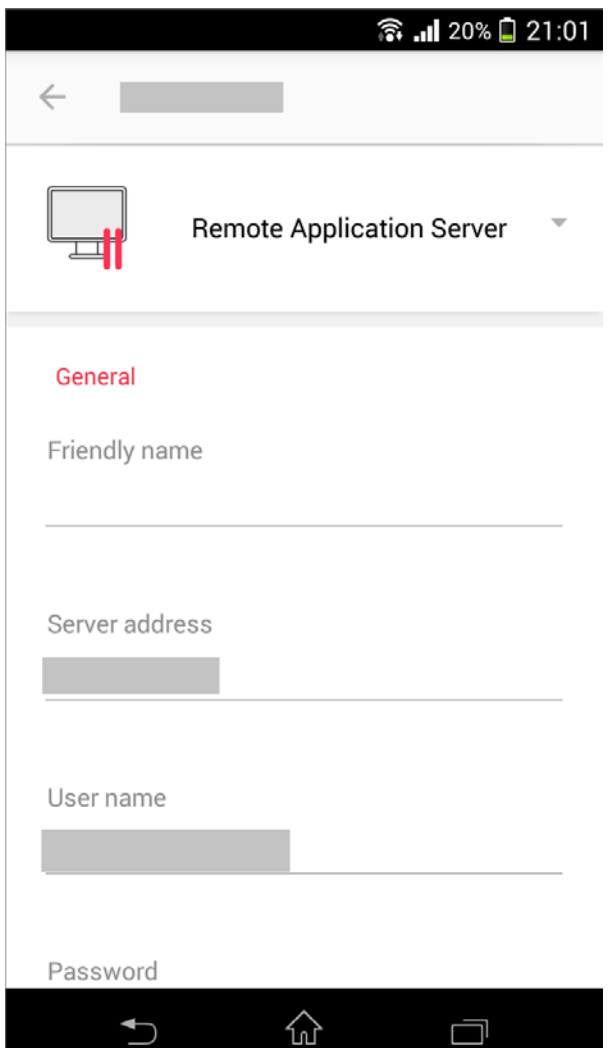

You can edit the following parameters:

- Friendly name. In this field, you can change the name of your connection.
- Server address. In this field, you can change the remote server IP address or host name.
- User name. In this field, you can edit the user name.
- Password. In this field, you can edit the user's password.
- Connection. Tap this field to access the group of connection-related settings (p. [19\)](#page-18-1).
- Advanced. Tap this field to access the group of advanced settings (p. [21\)](#page-20-1).
- 4 Once ready, tap **Save** in the top right corner.

### <span id="page-18-1"></span>In This Chapter

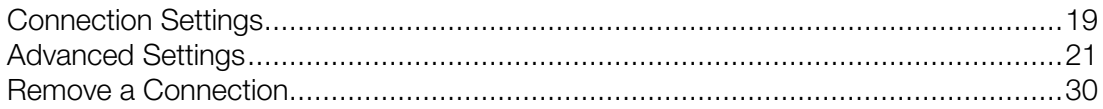

### <span id="page-18-0"></span>Connection Settings

In the **Connection** section, you can modify the following connection settings:

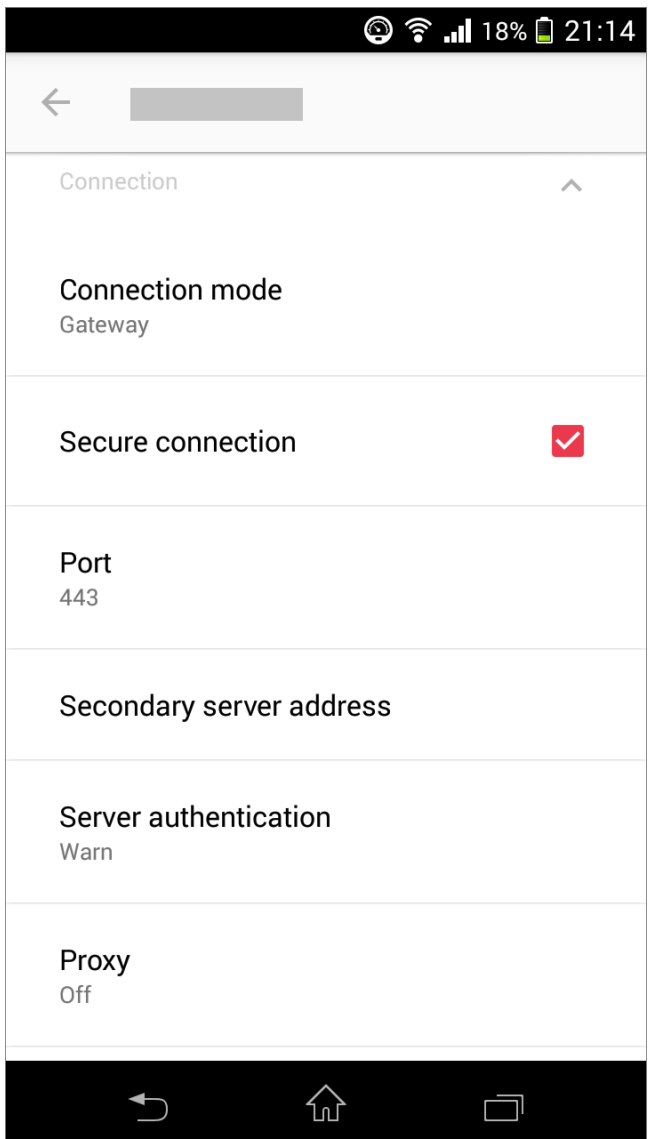

• Connection mode. In this menu, you can edit the connection mode:

- Gateway. This mode is ideal for Terminal servers, VDI desktops and remote PCs that are only reachable via Parallels Secure Client Gateway.
- Direct. Parallels Client connects directly to the remote server. This option can be used when both Parallels Client and the server are connected to the same network.
- Secure connection. This option defines whether Parallels Client is using an SSL certificate to establish a connection to Parallels Secure Client Gateway. You should change this setting only if your system administrator told you to do so.
- Port. In this field, you can modify the port. You should do this only if your system administrator told you to do so.
- Secondary server address. In this field, you can specify the remote server secondary address.
- **Server authentication**. Tap this field to choose what to do when an untrusted certificate is used to establish connection to the remote server.
- Proxy. If you have to use a proxy server to connect to Parallels Remote Application Server, tap this field and specify the proxy server parameters.

### <span id="page-20-1"></span><span id="page-20-0"></span>Advanced Settings

In the Advanced section, you can modify the following settings:

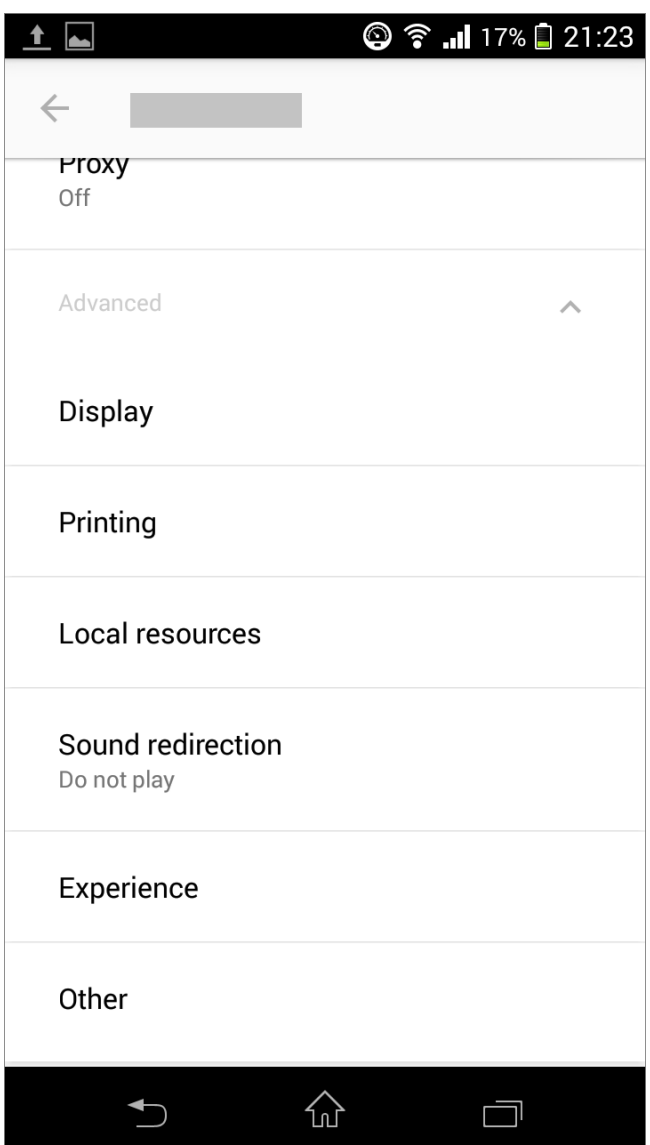

- **Display**. Tap this option to open the display-related settings (p. [22\)](#page-21-1).
- Printing. Tap this option to open the printing settings (p. [23\)](#page-22-1).
- **Local resources**. Tap this option to open the local and drive redirection settings (p. [25\)](#page-24-1).
- **Sound redirection**. Tap this option to open the sound settings (p. [26\)](#page-25-1).
- Experience. Tap this option to open the connection speed and performance settings (p. [27\)](#page-26-1).
- Other. Tap this option to open additional settings (p. [29\)](#page-28-1).

### <span id="page-21-1"></span><span id="page-21-0"></span>**Display**

On the Display tab, you can edit the following settings:

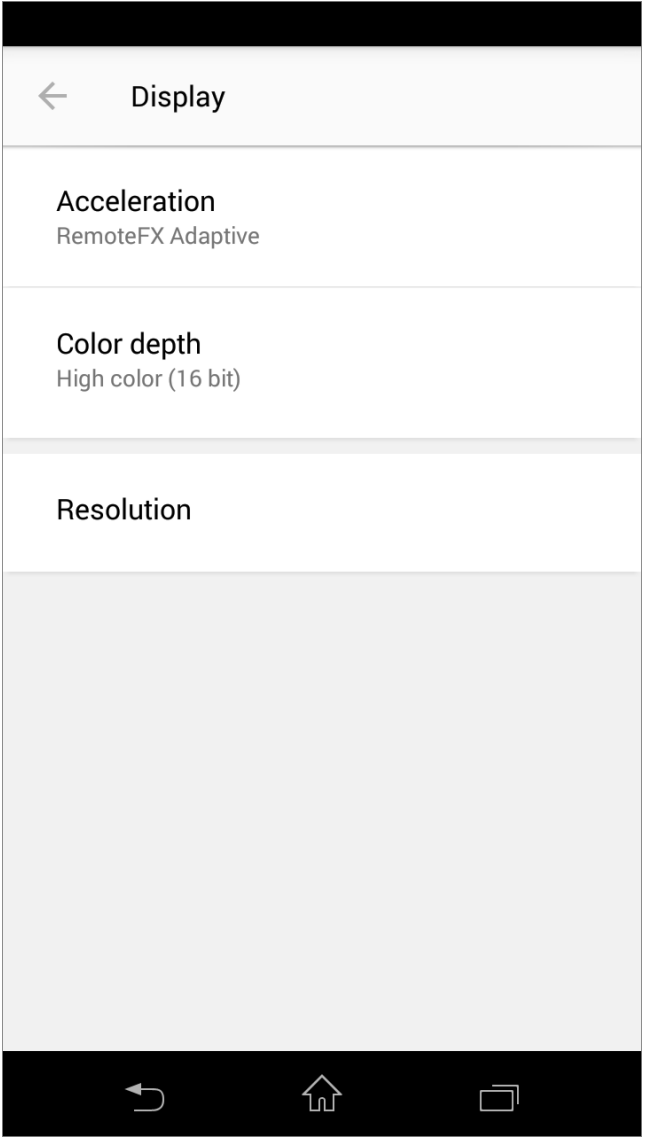

• Acceleration. In this menu, choose the graphics acceleration type. The more advanced the acceleration, the better will be the quality of the graphics. Please keep in mind that higher quality accelerations require more processing power and faster network.

Note: The acceleration setting does not affect connections with color depth less than 32 bit.

- None. No graphics acceleration.
- Basic. Basic acceleration.
- RemoteFX. More powerful graphics acceleration using the RemoteFX codec.

<span id="page-22-1"></span>Note: If you select RemoteFX, the color depth is forced to 32 bit.

- RemoteFX Adaptive. Best graphics acceleration using RemoteFX Adaptive and H.264 codecs.
- Color depth. Use this menu to select the color depth.
- **Resolution.** In this menu, select the remote server screen resolution.

### <span id="page-22-0"></span>**Printing**

On the Printing tab, you can edit the printing-related settings:

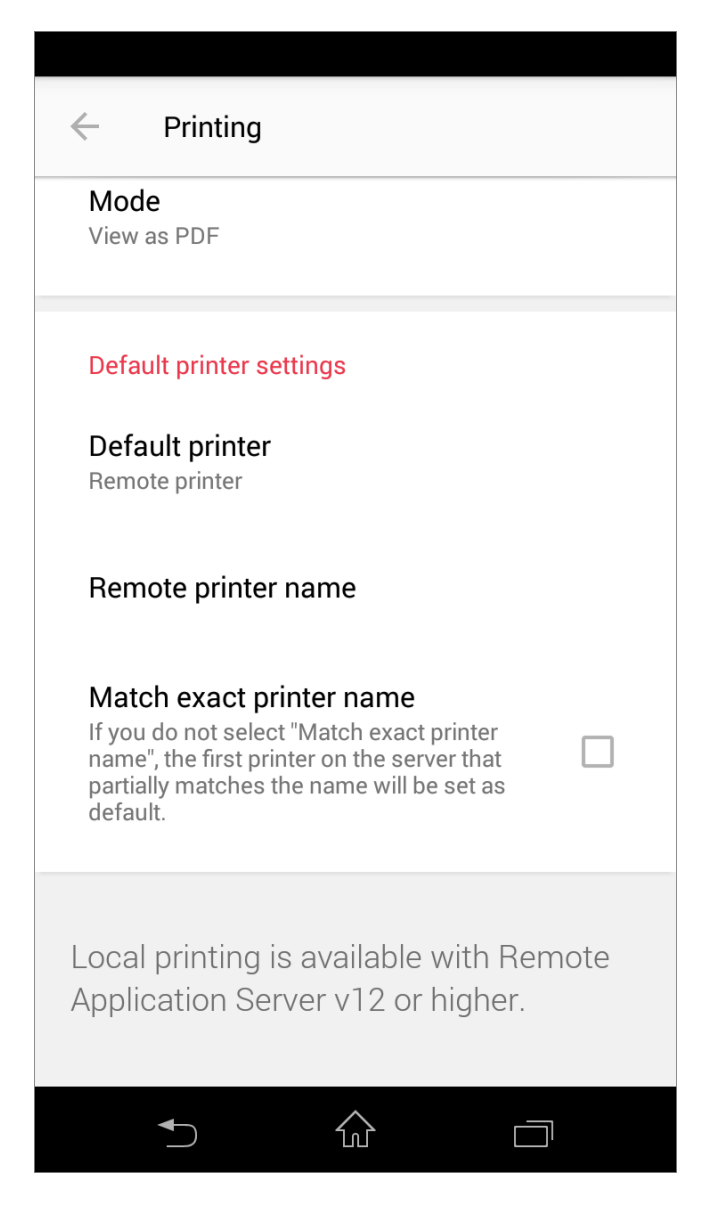

#### Local Printer

In the Local printer section, you can specify the printing mode. Choose one of the following:

- **Disabled.** Select this option to disable printing.
- **Print.** Select this option to print documents.
- View as PDF. Select this option to print documents to PDF.

#### Default Printer Settings

In the Default printer settings section, specify which printer to use to print documents. Choose one of the following:

- None. When this option is selected, default printer is chosen depending on the remote server settings.
- **Local printer**. Choose this option to use the printer specified on your Android device.
- **Remote printer**. Choose this option to use the printer specified on the remote server.

If **Remote printer** is selected, specify the following additional options:

- If there are 2 or more printers configured on the remote server, type the name of the printer you want to use in the Remote printer name field. Parallels Client will use the first printer which name partially or fully matches the name specified in this field.
- If you select Match exact printer name, Parallels Client will use the printer which name exactly matches the name specified in the Remote printer name field.

### <span id="page-24-1"></span><span id="page-24-0"></span>Local Resources

On the Local resources tab, you can edit the following settings:

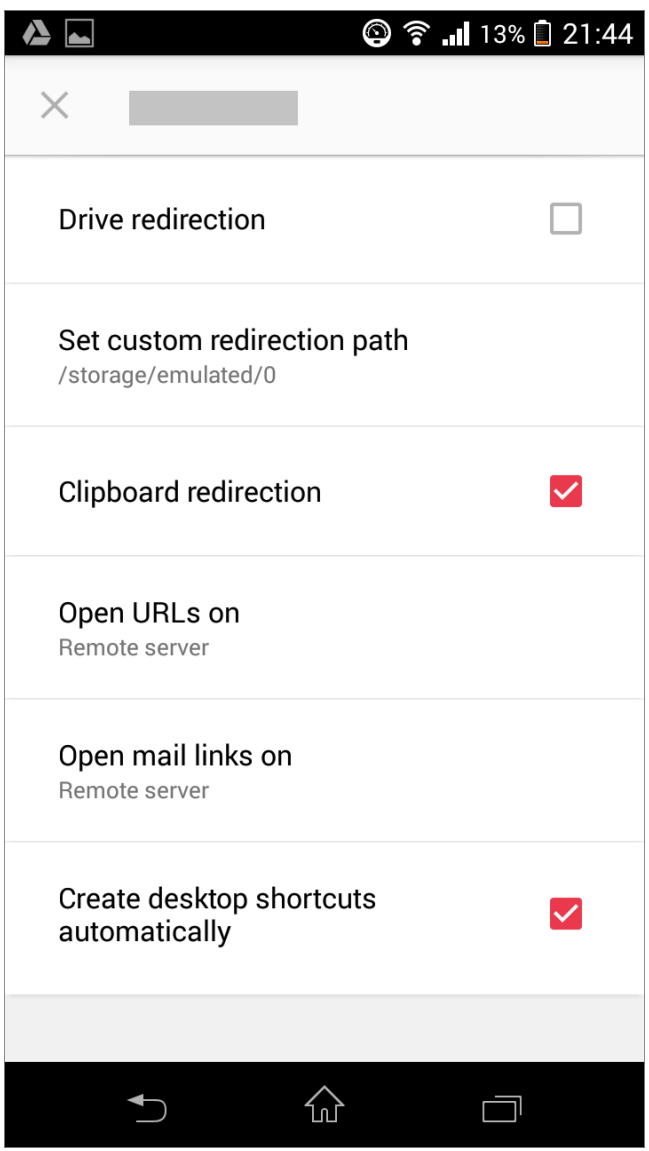

- Drive redirection. Select this option to enable redirection of your Android device storage to the remote server.
- Set custom redirection path. If you enabled drive redirection, tap this option to specify which directory will be redirected to the remote server and mounted as a share. Select a directory and tap Set path. Tap Reset to apply the default setting (i.e. redirect the SD card). Tap Cancel to leave these settings intact.
- <span id="page-25-1"></span>• Clipboard redirection. If this option is selected, when you copy some plain or formatted text to the clipboard on your Android device, this text also becomes available in the clipboard on the remote server and vice versa.
- Open URLs on. Tap this menu to specify where you want to open "http:" links on your Android device or remote server.
- Open mail links on. Tap this menu to specify where you want to open "mailto:" links on your Android device or remote server.
- Create desktop shortcuts automatically. If configured in the Parallels RAS settings, published applications may create desktop shortcuts on your Android device. When you tap such a shortcut, Parallels Client starts automatically, connects to Parallels RAS and the application opens. However, if your desktop is already overcrowded with different icons and you don't want any new ones, you can choose not to create desktop shortcuts by deselecting this option.

### <span id="page-25-0"></span>Sound redirection

Tap **Sound redirection** to specify how the sound should be handled. You can choose one of the following:

- Do not play. Select this option to disable sound.
- Play on device. Select this option to redirect sound from the remote server and play it on your Android device.
- Play on remote computer. Select this option to play sound on the remote server.

### <span id="page-26-1"></span><span id="page-26-0"></span>**Experience**

On the Experience tab, you can edit the following settings:

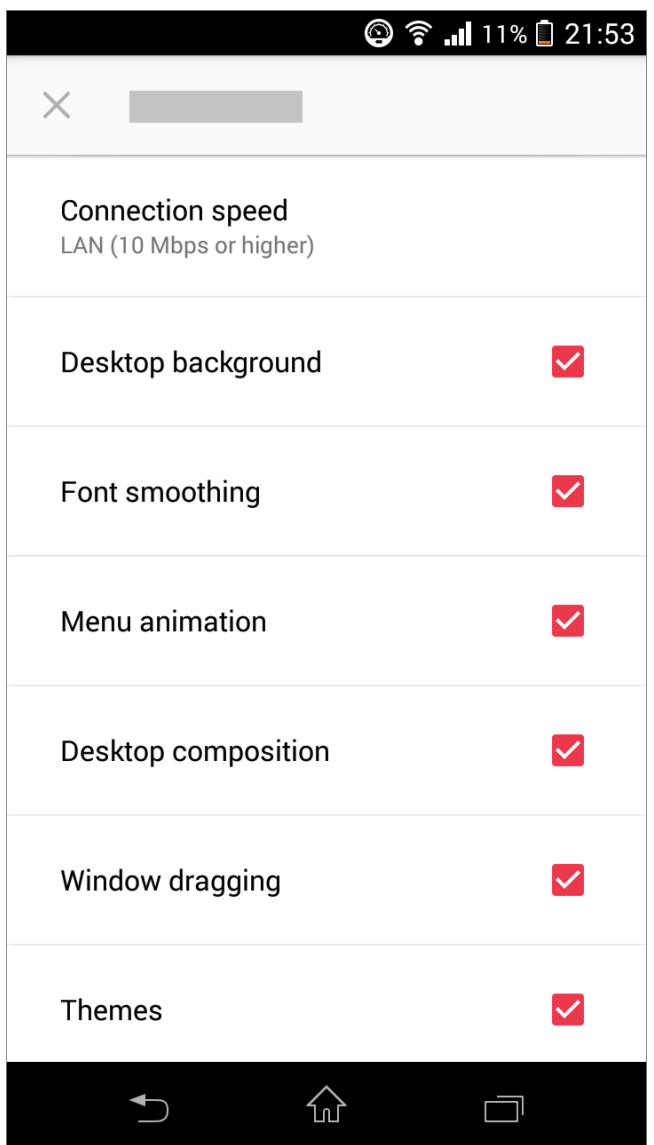

Connection speed. Tap this menu to select the suitable connection speed for the most fluid experience. By default, connection settings are optimized automatically. However, if you choose some option other than Detect automatically, you'll be able to configure the following additional options:

Note: If you select an option which is deselected by default, please keep in mind that additional visual effects may slow down your connection speed.

- Desktop background. Enable this option to show the remote computer desktop background.
- Font smoothing. This option makes all fonts smooth for improved readability.
- Menu animation. If menus and windows on the remote computer have visual effects and this option is enabled, these effects are also shown on your Android device.
- Desktop composition. Desktop composition changes the way windows are depicted on the screen.
- Window dragging. Enable this option to show window contents when dragging windows.
- Themes. Enable this option to use the remote desktop themes when connected.

### <span id="page-28-1"></span><span id="page-28-0"></span>**Other**

On the Other tab, you can edit the following settings:

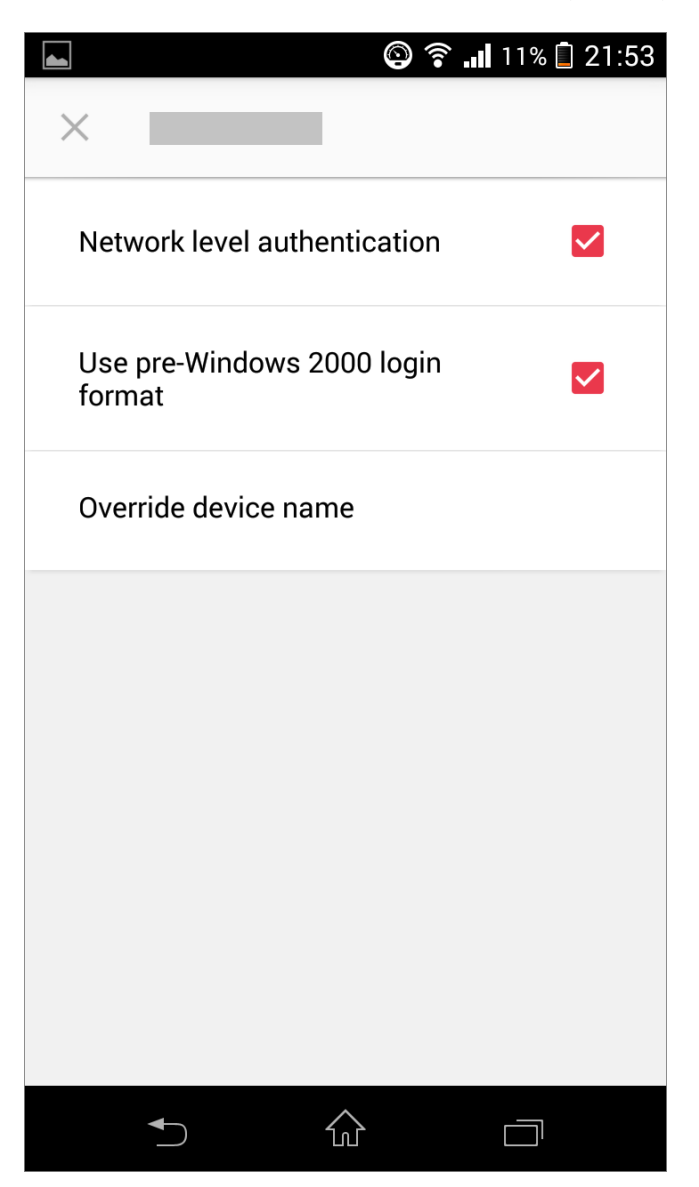

- Network level authentication. Select this option to enable network level authentication, which will require the client to authenticate before connecting to the server.
- Use pre-Windows 2000 login format. Select this option to use domain \user as the login format to log in to remote computer.
- Override device name. Tap this option to set another name under which your Android device will be displayed on the remote server.

### <span id="page-29-1"></span><span id="page-29-0"></span>Remove a Connection

To remove a connection, do the following:

- 1 Open Parallels Client.
- 2 Tap the icon in the top right corner and choose Edit connections.

Note: This icon may be absent if your Android device has a physical or virtual menu button. Use this button instead.

- 3 Tap the Recycle Bin icon below the connection you want to remove and tap Remove.
- 4 Once ready, tap the tick in the top left corner.

### <span id="page-30-1"></span><span id="page-30-0"></span>Edit Parallels Client Settings

While working with Parallels Client, you can edit its settings the way you need. To open Parallels Client settings, do the following:

Note: Parallels Client supports the RAS policies. Due to these policies, some of the settings described below may be grayed out or cannot be changed. If you notice such a setting, please contact your administrator for assistance.

- 1 Open Parallels Client.
- 2 Tap the icon in the top right corner and choose Settings.

Note: This icon may be absent if your Android device has a physical or virtual menu button. Use this button instead.

Read this chapter to learn which settings can be modified and how.

#### In This Chapter

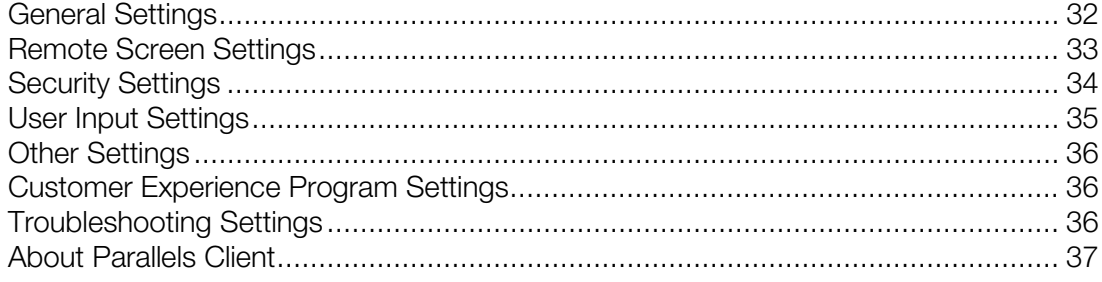

### <span id="page-31-1"></span><span id="page-31-0"></span>General Settings

The General section allows you to modify the following settings:

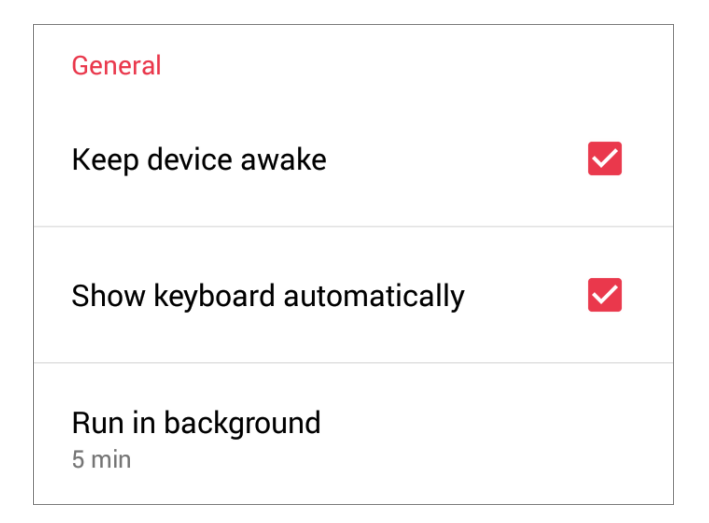

- Keep device awake. If you're connected to a remote server and this option is enabled, your mobile device won't switch to sleep mode after some interval of user inactivity.
- Show keyboard automatically. When this option is on, the keyboard will pop up automatically every time you tap a text field.
- Run in background. When you switch to another application after working with Parallels Client, Android suspends inactive app and your connection with the remote server is lost. In this menu, you can configure how long Parallels Client remains active when it is running in the background.

### <span id="page-32-1"></span><span id="page-32-0"></span>Remote Screen Settings

The Remote screen section allows you to modify the following settings:

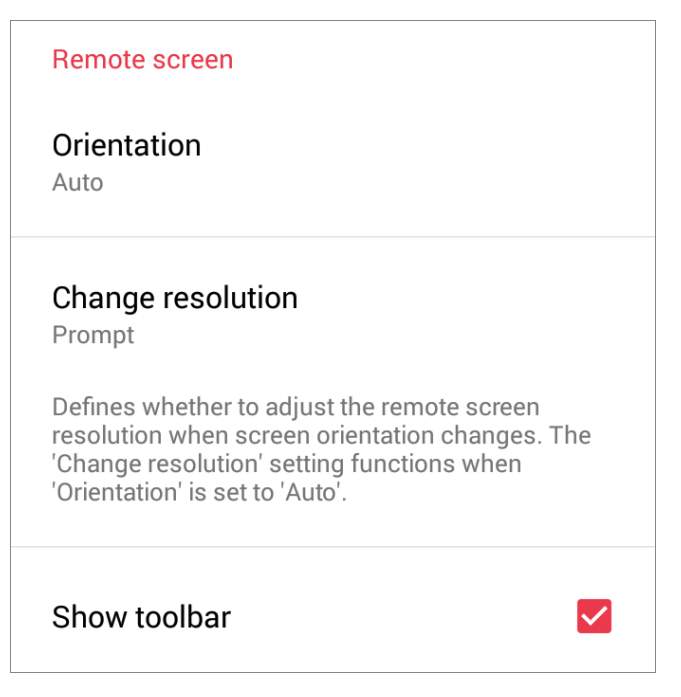

- Orientation. Choose the preferred screen orientation between Portrait, Landscape, and Auto.
- Change resolution. If Orientation is set to Auto, choose whether to change the screen resolution when the orientation changes.
- Show toolbar. Select or deselect this option to show or hide Application Toolbar (p. [13\)](#page-12-1).

### <span id="page-33-1"></span><span id="page-33-0"></span>Security Settings

The **Security** section allows you to modify the following settings:

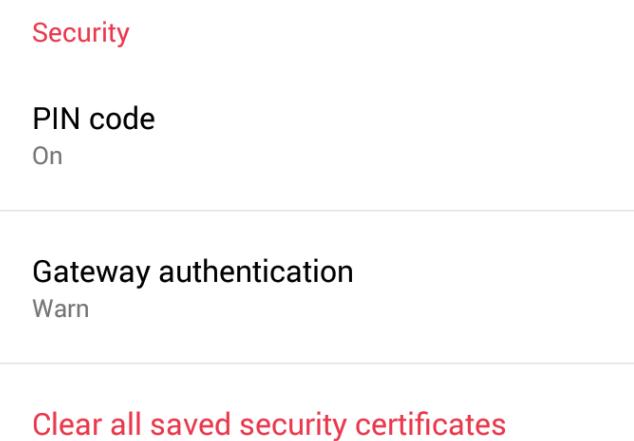

• PIN code. Tap this field to choose whether to protect Parallels Client from unauthorized access with a PIN code and fingerprint.

Note: If your Android device doesn't support fingerprint authentication, you'll be able to specify only a PIN code.

- Gateway authentication. Tap this field to choose what to do when the gateway certificate is untrusted.
- Clear all saved security certificates. Tap this field to remove all saved security certificates.

### <span id="page-34-1"></span><span id="page-34-0"></span>User Input Settings

The User input section allows you to modify the following settings:

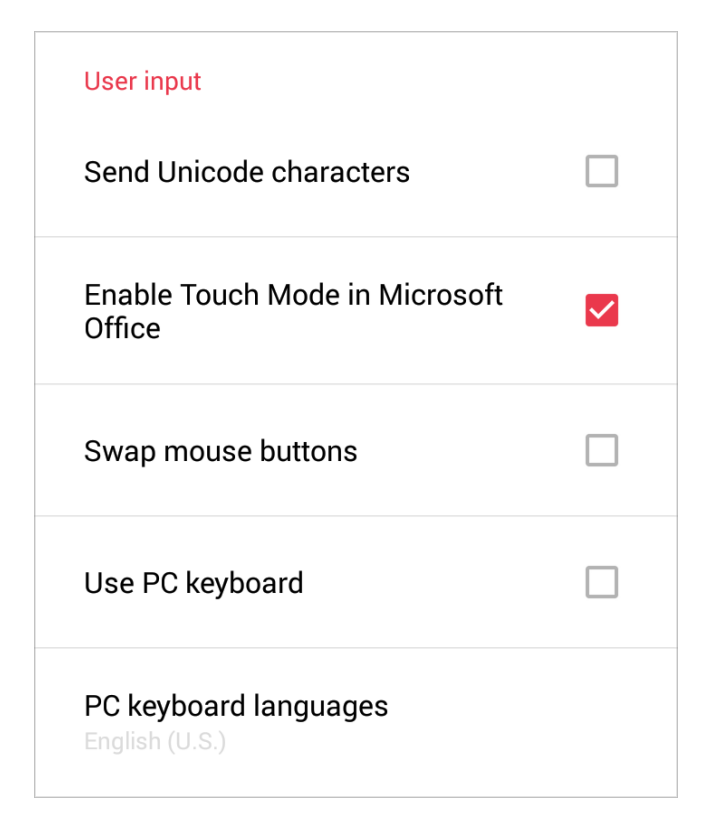

- Send Unicode characters. Enable this option if you want the keyboard to send characters as unicode instead of scancode.
- Enable Touch Mode in Microsoft Office. Use this option to enable or disable Touch Mode in Microsoft Office applications.
- Swap mouse buttons. Enable this option to swap the mouse buttons on the remote server.
- **Use PC keyboard.** When you're working with published applications and a text field gets focus, a mobile keyboard pops up. By default, an Android native keyboard is used.

If you experience any input problems (for example, the keyboard types wrong keys), try to switch to a PC keyboard. Enable Use PC keyboard and choose the keyboard languages you need from the PC keyboard languages list. The selected keyboard will be used until you choose any other keyboard setting.

### <span id="page-35-3"></span><span id="page-35-0"></span>Other Settings

Some of the Parallels Client messages have the **Don't show again** checkbox. If you tap this checkbox, the message won't show again. Tap Reset all hidden messages to restore such messages.

Reset all hidden messages

### <span id="page-35-1"></span>Customer Experience Program Settings

The **Customer experience program** section allows you to modify the following settings:

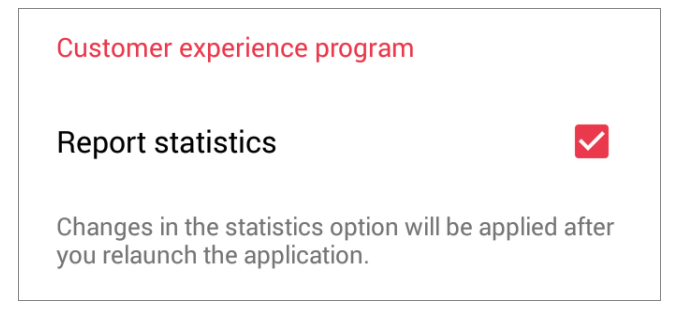

**Report statistics.** Check this option if you agree to participate in the customer experience program (p. [37\)](#page-36-1). Parallels collects statistical information to improve the product. No personal data is collected.

### <span id="page-35-2"></span>Troubleshooting Settings

The Troubleshooting section allows you to modify the following settings:

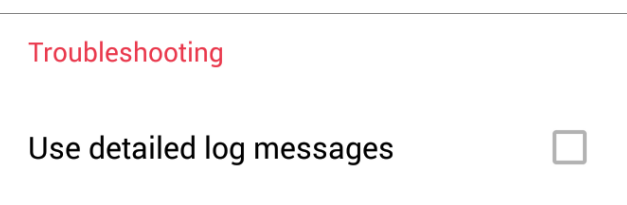

**Use detailed log messages.** If you have any issues with Parallels Client and decided to send technical data (p. [41\)](#page-40-1) to your Remote Application Server administrator, select Use detailed log messages before sending the data. The administrator will receive a more detailed log file and spend less time to fix the issue. You're not recommended to have this option enabled all the time - Parallels Client may start working slower.

### <span id="page-36-1"></span><span id="page-36-0"></span>About Parallels Client

The **About Parallels Client** section allows you to get the following information:

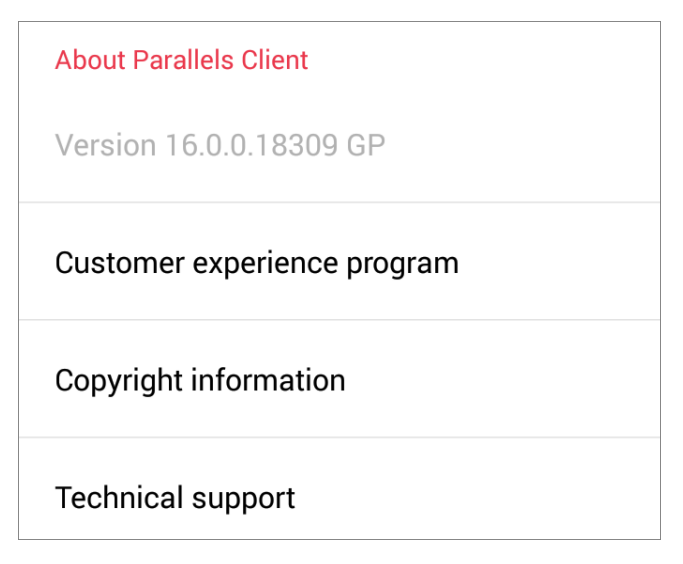

- Version. This field allows you to check the Parallels Client version.
- Customer experience program. Tap this field to read more about the customer experience program.
- Copyright information. Tap this field to see the copyright information.
- Technical support. Tap this field to learn how to get technical support.

### <span id="page-37-2"></span><span id="page-37-0"></span>Tips and Tricks

This chapter contains additional information on how to work with Parallels Client.

### In This Chapter

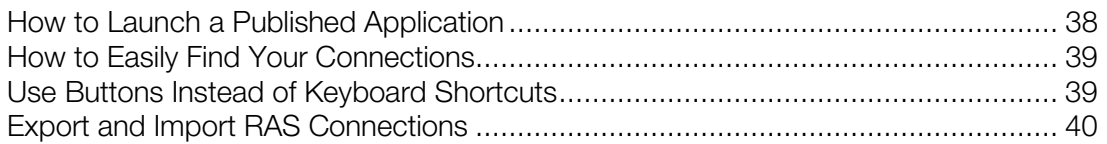

### <span id="page-37-1"></span>How to Launch a Published Application

The basic way to launch a published application is as follows:

- 1 Open Parallels Client on your Android device.
- 2 Connect to Parallels RAS. Once the connection is established, you'll see a list of available applications.
- **3** Tap the application you need and it will open.

However, there are a few other ways to launch a published application:

#### Using Desktop Shortcuts

You can use desktop shortcuts to launch published applications. You can create such shortcuts manually or your administrator can make the published apps create desktop shortcuts automatically. It's an easy way to launch apps because when you tap such a shortcut, Parallels Client starts automatically, connects to Parallels RAS and the application opens.

#### Ask Your Administrator to Configure an App to Start Automatically

If you work with some application most of your time, you can ask your administrator to configure it to open automatically. Once ready, just launch Parallels Client and connect to Parallels RAS - the application will open by itself.

#### <span id="page-38-2"></span>Ask Your Administrator to Configure Parallels Client to Start and Open Some App Automatically

If you use your Android device mainly to work with remote desktops or applications, you can ask your administrator to configure Parallels Client to start and open some app automatically once the Android device boots up.

### <span id="page-38-0"></span>How to Easily Find Your Connections

If you have to scroll down the **Connections** list to find the connection you need, here are a few ways that may help you to easily find connections.

#### Change the Way Your Connections are Displayed in the List

Do the following:

- 1 Open Parallels Client.
- 2 Tap the icon in the top right corner and choose Compact view. In this mode, connection icons become smaller and more connection are displayed in the list.

To switch back to the regular view, tap the  $\frac{1}{2}$  icon and choose **Regular view**.

#### Use the Search field

If you remember the server/alias name or IP address, you can use the **Search** field to find your connection. Do the following:

- 1 Open Parallels Client.
- 2 Tap the magnifying glass icon at the top of the screen and start typing the IP address or server/alias name of the connection you're looking for. The connection will appear below the Search field.

### <span id="page-38-1"></span>Use Buttons Instead of Keyboard Shortcuts

When you often use some keyboard shortcuts when working with a published application, ask your system administrator to create additional keyboard buttons that work as shortcuts. This way you will be able to tap only one button instead of having to tap two or more keys.

Note: If you need such buttons, ask the administrator to add shortcuts to a Quick Keypad template.

<span id="page-39-1"></span>Once the administrator creates the buttons, tap the  $\frac{1}{2}$  icon in the top right corner of the screen, choose Log off and then connect to Parallels RAS once again. The buttons will appear in the top left corner of the keyboard.

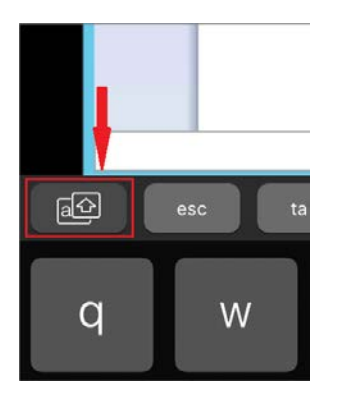

### <span id="page-39-0"></span>Export and Import RAS Connections

If you already have one or more connections in the **Connections** list, you can export them and then open on another device with Parallels Client.

To export a connection, do the following:

- 1 Open Parallels Client.
- 2 Tap the  $\frac{1}{2}$  icon in the top right corner and choose Share connections.
- **3** Select the connection you want to share and tap **Share** in the top right corner.
- 4 Choose how you want to share your connection. It will be exported as a file with the *.2xc* extension.

To import a connection, do the following:

- 1 Open the email or cloud storage (or what you used to share the connection in step 4 above) on another device with Parallels Client installed.
- 2 Select the *.2xc* file and choose to open it with Parallels Client. The application will start and open the selected connection.

### <span id="page-40-1"></span><span id="page-40-0"></span>**Troubleshooting**

If you have any problems with Parallels Client or experienced a crash, check our help resources. Do the following:

- 1 Open Parallels Client.
- 2 Tap the icon in the top right corner and choose Troubleshooting.

Note: This icon may be absent if your Android device has a physical or virtual menu button. Use this button instead.

You can read the most popular knowledgebase articles or tap Knowledge base index for more articles. If you still have a problem, contact the Parallels support team or send technical data to your Parallels Remote Application Server administrator. The technical data is collected to analyze the issue and work out a solution.

### <span id="page-41-0"></span>Index

### A

About Parallels Client - 37 Advanced Settings - 21 Application Toolbar - 13

#### C

Connection Settings - 19 Create a Connection - 7 Create a Connection Manually - 7 Create a Remote Application Server Connection - 7 Create a Standard RDP Connection - 8 Customer Experience Program Settings - 36

### D

Display - 22

### E

Edit Connection Settings - 17 Edit Parallels Client Settings - 31 Experience - 27 Export and Import RAS Connections - 40

### G

General Settings - 32

#### H

How to Easily Find Your Connections - 39 How to Launch a Published Application - 38

#### I

Import Existing Connections - 9 Install Parallels Client for Android - 6 Introduction - 5

### L

Local Resources - 25

#### O

Other - 29

Other Settings - 36

#### P

Printing - 23

#### R

Remote Application Server Connection - 11 Remote Screen Settings - 33 Remove a Connection - 30

#### S

Security Settings - 34 Sound redirection - 26 Standard RDP Connection - 16

#### T

Tips and Tricks - 38 Troubleshooting - 41 Troubleshooting Settings - 36

#### U

Use Buttons Instead of Keyboard Shortcuts - 39 User Input Settings - 35

#### W

Work With a Remote Server - 10